# **Photoshop CC 2018 brush guide** illustrated advanced technique

 $\checkmark$ 

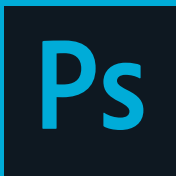

B

 $\hat{\mathcal{L}}$ ,  $\blacksquare$ 

 $\circ$ .

...  $\mathfrak{t}_\perp$ 

Ps

#### **Set the Pixel Diameter Size**  $+$ ,  $\Box$

 $\sqrt{r}$ 

 $Q_{1}Q_{2}$ While the Brush tool is active, and hovered over your image, use **[ key**, a.k.a. the *left*  中 が *square bracket* to decrease; or **] key**, a.k.a.  $\otimes$  d. the *right square bracket* to increase the  $2.31$ pixel diameter of the brush.

Mode:

Normal

 $\varnothing$  T. Or, right+click over the image. This will  $\mathbf{k}, \Box$ pop-up the Brush Preset picker panel.  $\mathcal{O}$ ,  $\mathcal{O}$ Make your changes to size and hardness, and begin to paint again. The panel will fold up and vanish as you begin to paint.

### **Set Hardness Control**

Press **Shift** + **[** to decrease hardness or **Shift** + **]** to increase hardness. Each keypress moves the feathering in 25% increments, from 100% which is solid color from the center to the edge of the brush, to 0%, which is fading to no color at the edge of brush.

Soft Hard

Or, right+click over the image. This will pop-up the Brush Preset picker panel. Make your changes to size and hardness, and begin to paint again. The panel will fold up and vanish as you begin to paint.

# **Resizing Using the Heads-Up Display**

Mac: Control + Option + drag left/right to decrease/ increase brush size and up/down to decrease/ increase brush hardness. Windows: Control + Alt + Right-Click + drag left/right to decrease/ increase brush size and up/ down to decrease/ increase brush hardness. To use the change Brush Opacity instead of Brush Hardness, based on the vertical drag movement, choose Preferences > Tools and uncheck Vary Round Brush Hardness based on HUD vertical movement.

Opacity: 100%

## **Set the Opacity Control**

Use number pad to set opacity. Example: Type 3 = 30%, or typing 77 = 77%. Or hover over Opacity label name in the Control Panel and scrubby slide (drag) left or right.

 $\check{~}$ 

 $\omega$ 

Flow: 100%

 $\vee$  $\alpha$ 

#### **Set the Flow Control**

Use SHIFT + numbers to set flow. Or, hover over Flow label name in Control Panel and scrub (drag) left or right.

### **Brush Tool Cursor**

Switch to Precise Cursor by pressing Caps Lock key or: Preferences > Cursors > Painting Cursors. Choose Full Size Brush tip and Show Crosshair in the Brush Tip:

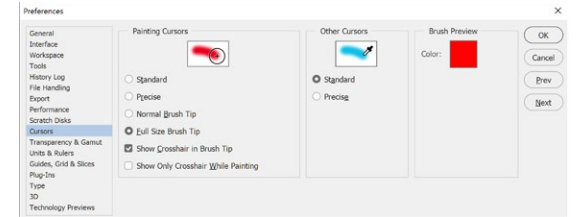

# **Brush Preset picker panel**

Right-click on image in document window. Or click on Brush Preset picker drop-down arrow in Control Panel.

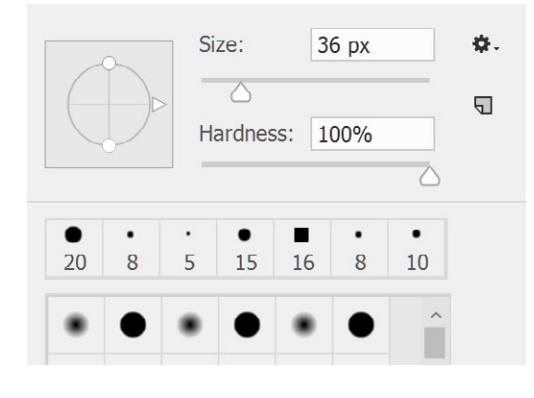

# **View Brush panel**

 $\mathbb{C}$ 

Pressing the **F5** key makes the Brush panel visible.

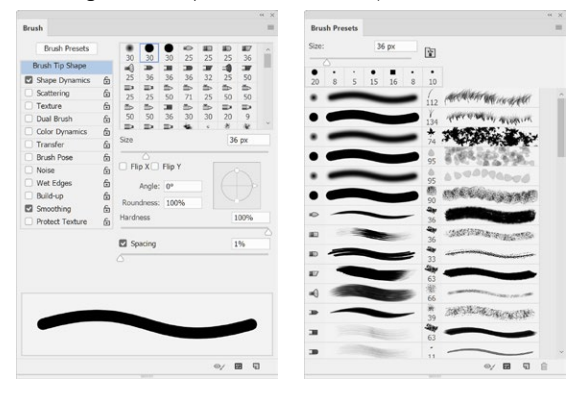

# **Paint a straight line**

Hold down the **Shift** key for a constrained painted line. Constrain angles are 0°, 45°, or 90°. Or...

Click at one point, hold down the **Shift** key and click another point to paint a straight line between the two click points, as shown below:

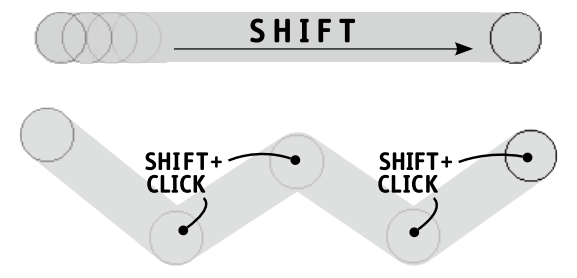

#### **Airbrush Mode Shortcut**

Shift+Option+P (Mac) or Shift+Alt+P (Windows) Simulates painting with an airbrush. Paint builds up as you hold the mouse button.